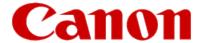

# Installing Your Multifunction to Your Network for the First Time

**PIXMA MG8220** 

**Windows OS** 

## Installing Your Multifunction to Your Network for the First Time

PIXMA MG8220 Windows OS

| Preparing to Connect Your Multifunction to Your Network | Requirements 3 Wireless Connection 4 |
|---------------------------------------------------------|--------------------------------------|
| Network Requirements                                    | 3                                    |
| Notes on Wireless Connection                            | 4                                    |
| Installing the Drivers & Software                       | 5                                    |

## Preparing to Connect Your Multifunction To Your Network

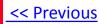

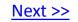

#### **Network Requirements**

Before connecting the machine to the network, make sure that configuration of the computer and access point or router is complete, and that the computer is connected to the network.

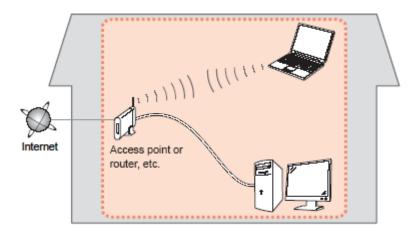

#### **Wireless Connection**

Before connecting the machine to the network, the computer needs to be connected to the network. Make sure that configuration of the computer and access point or router is complete.

## Preparing to Connect Your Multifunction To Your Network

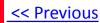

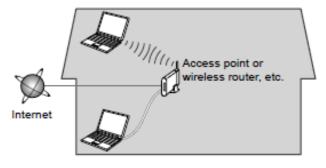

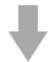

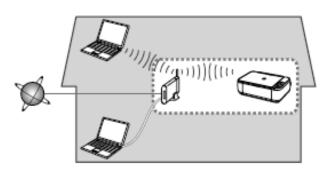

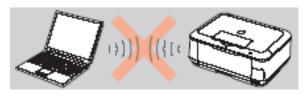

An "Ad-hoc connection," which establishes a direct connection to the computer over a wireless connection without using an access point, is not supported.

A wireless access point or router is required to use your printer on a wireless LAN.

#### **Notes on Network Connection**

- The configuration, router functions, setup procedures and security settings of the network device vary depending on your system environment. For details, refer to your device's instruction manual or contact its manufacturer.
- In an office setup, consult your network administrator
- If you connect to a network that is not protected with security measures, there is a risk of disclosing data such as your personal information to a third party.
- Place the machine and computer on the same network segment.

#### **Software Installation**

To use the machine by connecting it to a computer, software including the drivers needs to be copied (installed) to the computer's hard disk. The installation process takes about 20 minutes. (The installation time varies depending on the computer environment or the number of application software to be installed.)

#### **IMPORTANT**

- Log on as the administrator (or a member of the Administrators group).
- Quit all running applications before installation.
- Do not switch users during the installation process.
- Internet connection may be required during the installation. Connection fees may apply. Consult the internet service provider.
- It may be necessary to restart your computer during the installation process. Follow the on-screen instructions and do not remove the Setup CD-ROM during restarting. The installation resumes once your computer has restarted.
- If the firewall function of your security software is turned on, a warning message may appear that Canon software is attempting to access the network. If such a warning message appears, set the security software to always allow access.

## **Installing the PIXMA MG8220 on Your Wireless Network**

If you are installing your printer on your network for the first time, a step-by-step walk through of the wireless setup is built in to the installation routine of the software that shipped with your PIXMA.

Insert the Setup CD-ROM\* that came with your printer into your CD-ROM drive and proceed through the easy to follow instructions. You'll be printing wirelessly in no time. Be sure to select **Network Connection**, then **Wireless Connection** on the Connection Method Selection screens.

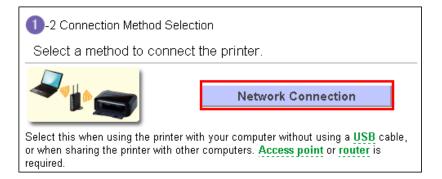

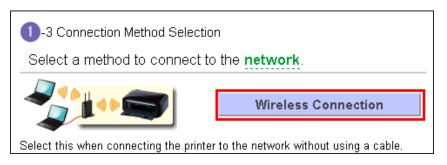

Continue to carefully follow instructions until the Setup Procedure Selection screen (Step 3-1)appears. This is shown on the next page

<sup>\*</sup> If you do not have the Setup CD-ROM you can still Install the printer using the download file available on our web site. <u>Click Here for information</u>.

## Connecting to the Wireless Network

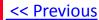

The printer automatically searches for access points that support WPS (Wi-Fi Protected Setup)\*.

\*Unless you are absolutely sure your access point supports WPS and you are familiar with activating this on your access point, press the Stop button on the printer's operation panel and click on Other Methods on the Setup Procedure Selection screen (screenshot shown below)\*.

If the Push Button Method is not shown on the printer's operation panel (when no WPS access points have been detected), select Standard setup on the printers operation panel, then click Other Methods on the Setup Procedure Selection screen

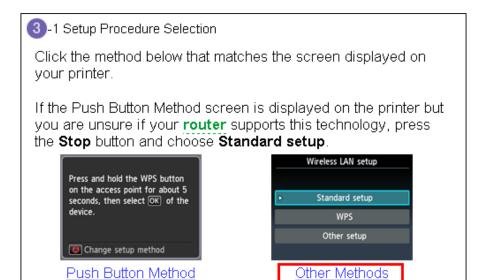

Push Button Method

If you selected the **Push Button Method**, follow any remaining instructions to complete setup. Skip ahead to instructions

If you selected **Other Methods**, please continue to the next page for important information

#### For Standard setup only

Select Standard setup on the Setup Procedure Selection screen (3-2)

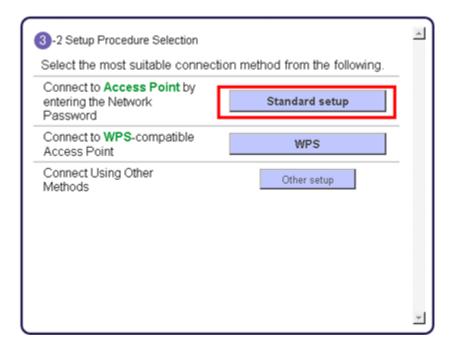

Continue to next page before proceeding any further with setup

## Connecting to the Wireless Network

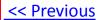

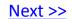

Follow On-screen instructions. When you get to Step 4-2 and later in Step 4-4 (screens shown below) you will need to know SSID and password information\*

#### Step 4-2

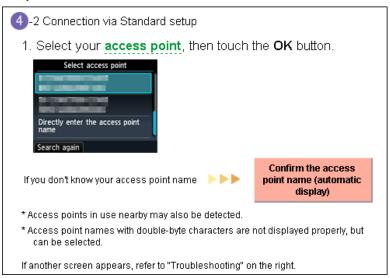

#### Step 4-4

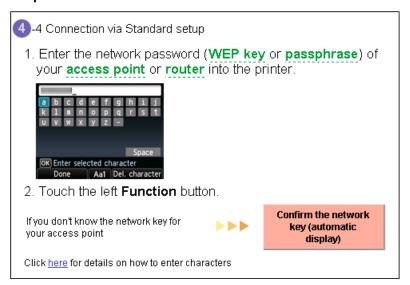

\*Unless you are absolutely certain of this information, please continue to the next page for information on locating / verifying this information before entering it on the printer.

After verifying the access point and entering the password information, continue to follow the on-screen instructions through the **Completion of Connection** screen (Step 4-7). <u>Continue to Software installation</u>.

## Connecting to the Wireless Network

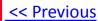

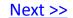

If you don't know your Access Point / Router name or SSID\*, or the Passphrase or Network key for your wireless network, you can find this information during Standard setup using the Setup CD-ROM or the downloaded files (Mini Master Setup or Master Setup).

\*The terms 'SSID' and 'Access Point / Router' refer to a name used to identify the specific Access Point or Router. "Passphrase' and 'Network Key' refer to a password required to prevent unauthorized access to communication.

Look for the Confirm the access point name or the Confirm the network key (automatic display) buttons during the setup procedure.

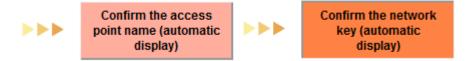

Clicking either of these buttons will give the needed information. See example below of the Wireless LAN Setup Information window. (appearance varies depending on Operating System). Use the provided information when selecting the Access Point / Router and for entering the Network Key.

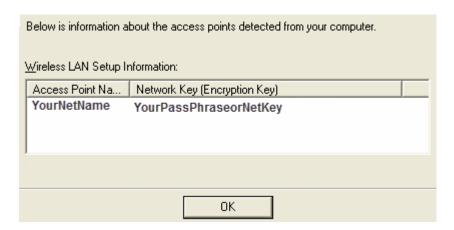

Back to previous steps.

## Installing the Drivers & Software

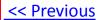

Network setup is complete. Continue to follow any remaining On-screen instructions to install the software. On the Software Installation List screen, select any software to be installed\*. **MP Drivers** is required for the printer to be able to print and scan and cannot be de-selected. **MP Navigator EX** and **Easy-PhotoPrint EX** are highly recommended to take full advantage of your printer's features.

| Software Installation                                                                                                    | List                                                         |                                  |
|----------------------------------------------------------------------------------------------------|--------------------------------------------------------------|----------------------------------|
| The selected software will be install<br>click [Next].                                                                              | ed. Make sure that the software you want to in:              | stall is selected, and then      |
| ✓ MP Drivers ✓ On-screen Manual ✓ My Printer                                                                                        | 240 MB<br>32 MB<br>10 MB                                     | Drive C: 397802 MB free<br>space |
| ✓ MP Navigator EX ✓ Easy-PhotoPrint EX ✓ Easy-PhotoPrint Pro ✓ Solution Menu EX ✓ Adobe RGB (1998) ✓ Easy-WebPrint EX  □ XPS Driver | 80 MB<br>270 MB<br>90 MB<br>20 MB<br>1 MB<br>15 MB<br>120 MB | Total used space: 758 ME         |
|                                                                                                    |                                                              | Select All                       |
| Back                                                                                                    | Estimated installation time: 10 to 20 m                      | Clear All                        |

\*Note: If you are using the downloaded Mini Master Setup file to install the MG8220, only the MP Drivers will be installed.

You can download the additional software applications in the **Software** section of the <u>Drivers & Software</u> page on the web site. This is the same page where you downloaded the **Mini Master Setup** file.

Continue to follow any remaining on-screen instructions.

## Installing the Drivers & Software

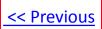

### **Installing the PIXMA MG8220 on Your Wireless Network**

If you can't find your CD-ROM, you may download the **MG8200 series Mini Master Setup** file, which includes the same step-by-step installation as the CD-ROM, by following the instructions below:

- 1. Click here to access the MG8220 Drivers & Software page.
- 2. Select the operating system and version of your computer (see example below).
- 3. Expand the 'Drivers' section, if necessary, by clicking the red triangle.
- 4. Click on the 'MG8200 series Mini Master Setup ...' file.
- 5. After reading the details and disclaimer, click 'I Agree Begin Download' and save the file to your computer.
- 6. Once the download is complete, double-click the file from its download location to begin the installation.

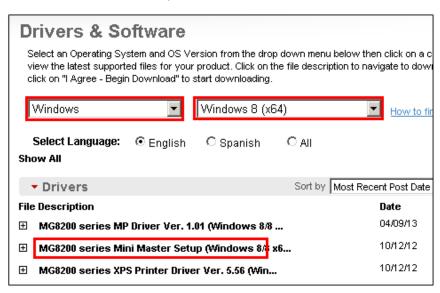

**Return to Setup instructions** 

Free Manuals Download Website

http://myh66.com

http://usermanuals.us

http://www.somanuals.com

http://www.4manuals.cc

http://www.manual-lib.com

http://www.404manual.com

http://www.luxmanual.com

http://aubethermostatmanual.com

Golf course search by state

http://golfingnear.com

Email search by domain

http://emailbydomain.com

Auto manuals search

http://auto.somanuals.com

TV manuals search

http://tv.somanuals.com